# $\Diamond$ spectracom

# NetClock® 9483

# Time and Frequency Synchronization System

# Option Card Installation Guide

*1209-5000-0052 Rev.2, November 2016* 

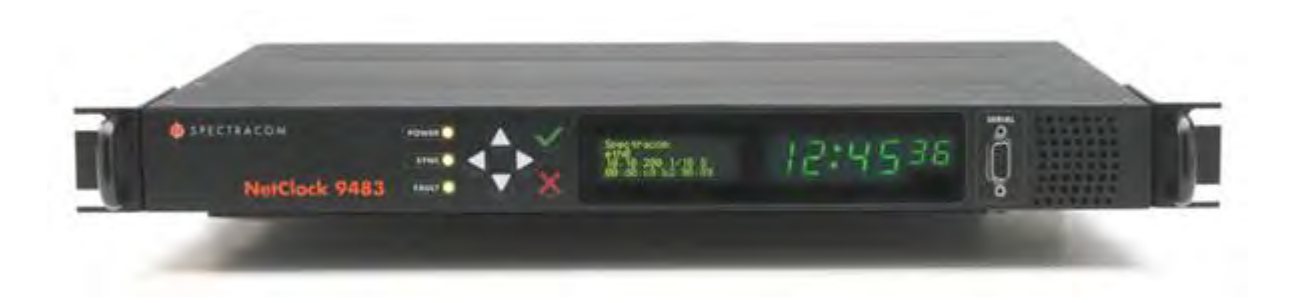

# **Contents**

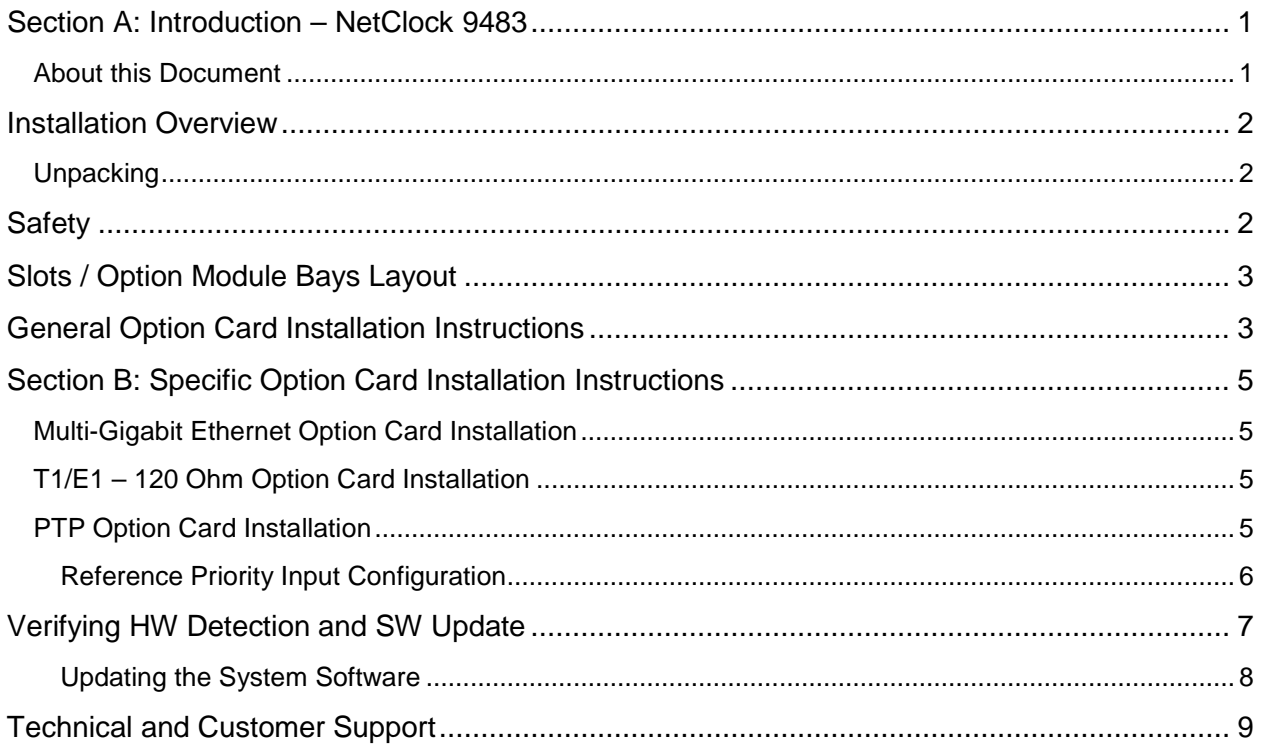

#### <span id="page-2-0"></span>*Section A: Introduction – NetClock 9483*

The NetClock® 9483 combines Spectracom's precision Time Server / master clock technology and secure network-centric approach with a fully NENA-compliant, compact modular hardware design to bring you a powerful time & frequency reference system at the lowest cost of ownership.

NetClock 9483 is ideally suited for applications such as Emergency Communications Centers or environments that require extremely accurate timing and frequency synchronization for their missioncritical systems, networks, and devices. When using GPS as its timing reference, the UTC (Coordinated Universal Time) time standard is employed, thus allowing the NetClock 9483 to provide legally traceable time and frequency synchronization services for various related environments and equipment, such as the following:

- 9-1-1 and PSAP communication center telephony
- Computer network synchronization
- VOIP / voice and video recording
- CAD
- ANI / ALI controllers
- Radio consoles and communications equipment
- Display clocks
- Security & building access systems, fire alarm systems

The NetClock 9483 also includes backwards-compatibility support with all previous generation NetClock products; thus providing a bridge from legacy devices and equipment to network-based systems.

The NetClock 9483 series is a truly flexible Time Server / master clock, also supporting a variety of timecodes (including all NENA formats) and signals to synchronize specific devices. The built-in network port can be supplemented to include 3 additional Gigabit Ethernet (10/100/1000Base-T) ports for synchronizing isolated networks, or for restricting administration to a specific management network. Precise 10 MHz and 1 Pulse-per second (1PPS) signals are standard features, and additional optional features include support for T1/E1 signals are available for synchronizing Telecom systems and equipment, and Precision Timing Protocol (PTP) I/O support.

The unit is housed in a 19" rack unit chassis and offers an integrated power supply. DC power is available as back-up to AC power, or as the primary input power source.

#### <span id="page-2-1"></span>*About this Document*

This *Option Card Installation Guide* contains information and instructions for installing option module cards in the NetClock 9483.

#### <span id="page-3-0"></span>*Installation Overview*

#### <span id="page-3-1"></span>*Unpacking*

On receipt of materials, unpack and inspect the contents and accessories (retain all original packaging for use in return shipments if necessary). The following additional items are included with the option card(s) at shipment and may be required for installation depending upon your card type:

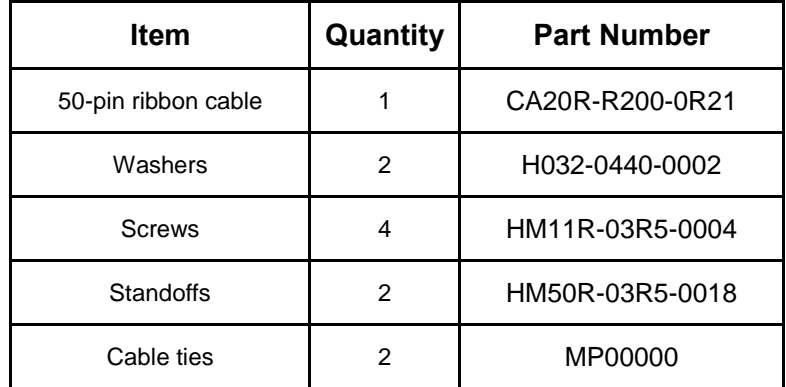

#### **Additional Equipment Needed For Installation**

In addition to the parts supplied with your option card, the following items are required for installation:

- #1 Philips head screwdriver
- Cable tie clipper
- 6mm hex wrench.

## <span id="page-3-2"></span>*Safety*

Before beginning any type of option card installation, please carefully read the following safety statements and precautions to ensure that the NetClock unit has been safely and properly powered down (with all AC and DC power cords disconnected). All installation instructions detailed henceforth in this document assume that the NetClock unit has been powered down in this manner.

Always ensure that you adhere to any and all applicable safety warnings, guidelines, or precautions during the installation, operation, and maintenance of your product.

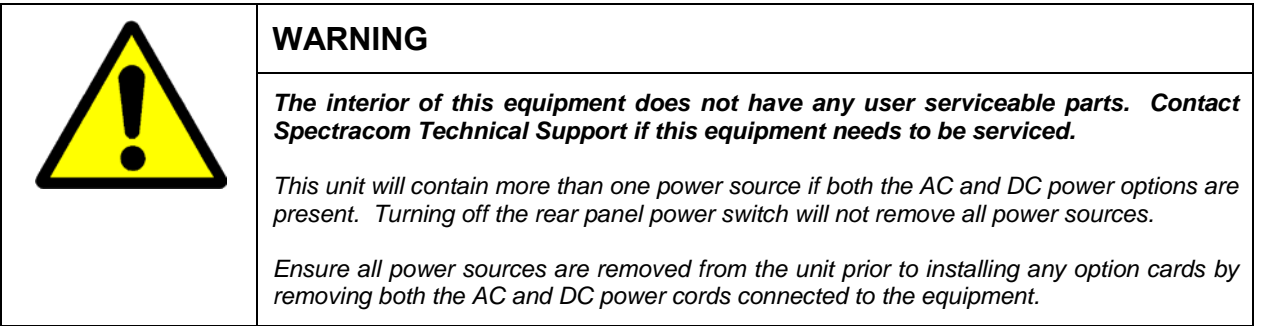

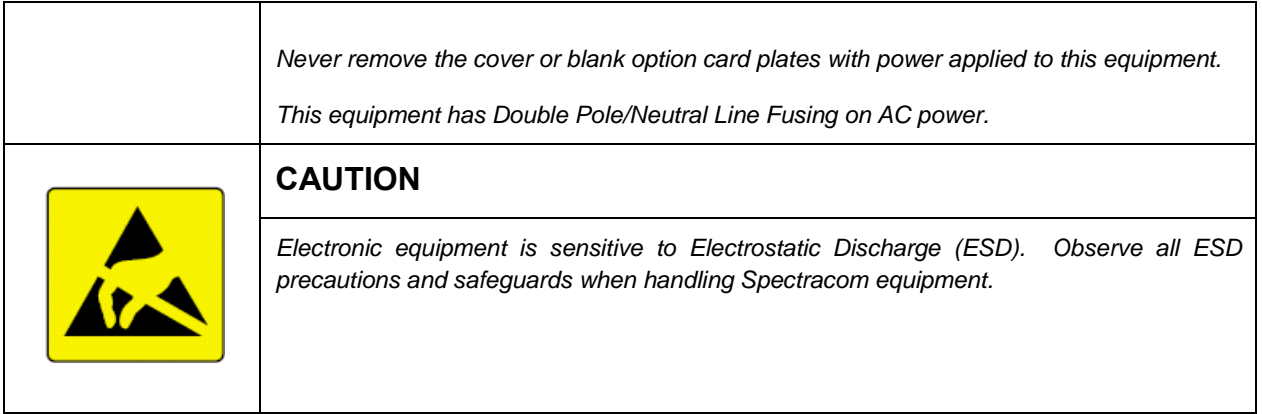

## <span id="page-4-0"></span>*Slots / Option Module Bays Layout*

Use the following figure as a reference of the rear panel slot layout of the NetClock 9483 unit. The six option module bays are designated as **Slot 1** – **Slot 6**, as shown:

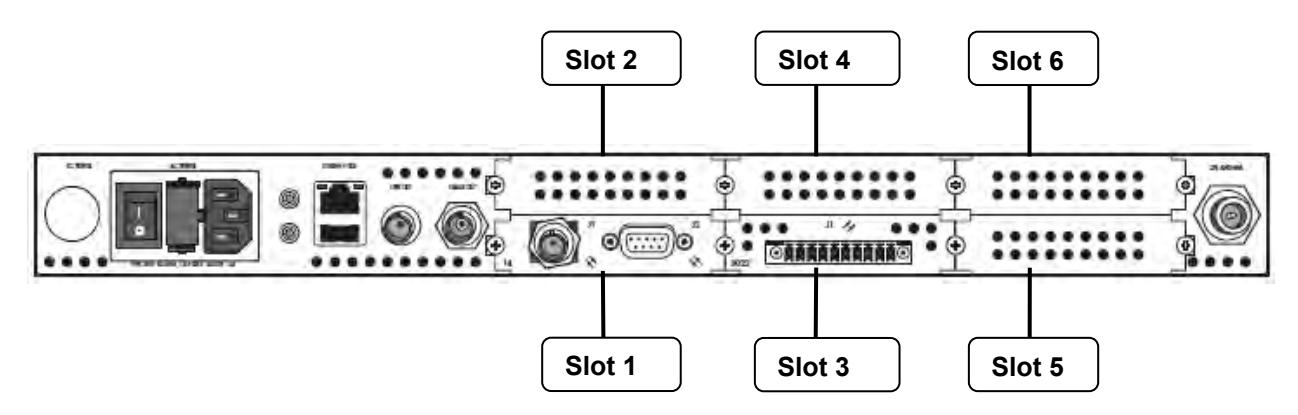

*Figure 1: NetClock 9483 rear panel option module bay slots*

#### <span id="page-4-1"></span>*General Option Card Installation Instructions*

**IMPORTANT NOTE:** Each of the available option cards must be installed into a specific Slot in the NetClock 9483 unit in order to function properly (either **Slot 2**, or **Slot 4**). Refer to the table below to determine the required installation Slot number for your option card, and then follow the installation instructions outlined in the appropriate section for your option card.

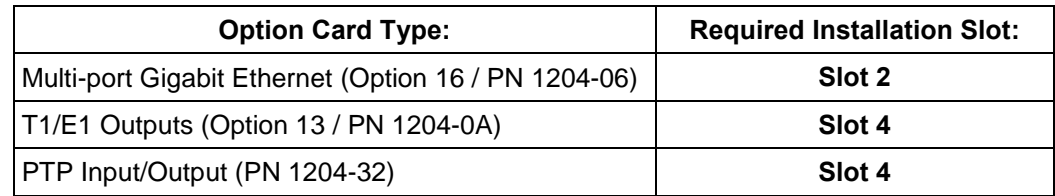

The following general instructions describe the steps required to install an option module card into **Slot 2** or **Slot 4** of a NetClock 9483 unit:

• Safely power down NetClock unit and remove chassis cover.

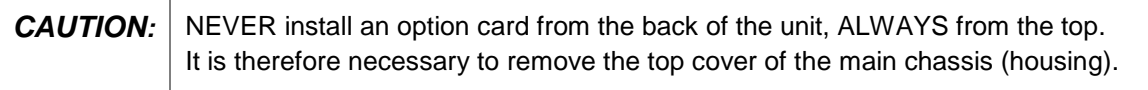

- Remove blank panel, or if existing option card already installed in top **Slot 2** or **4**, use screwdriver to unscrew and remove the card from standoffs.
- If standoffs are not already installed, screw standoffs into the corners of the option cards populating the bottom Slots.
- Insert your option card into the appropriate top **Slot 2** or **4** depending upon option card type, lining up the screw holes with the standoffs.
- Using the supplied screws, screw option card into the standoffs.
- Connect any required cables and secure option card into place.
- Replace chassis cover, power on the unit.
- Log in to NetClock web interface; verify the installed option card is identified by the NetClock.

#### <span id="page-6-0"></span>*Section B: Specific Option Card Installation Instructions*

This section includes detailed instructions and additional information specific to each individual option card for installation.

#### <span id="page-6-1"></span>*Multi-Gigabit Ethernet Option Card Installation*

**NOTE:** The Multi-Gigabit Ethernet option card must be installed in **Slot 2**. Also note that this card has its own ancillary kit provided for installation.

Safely power down NetClock unit and remove chassis cover.

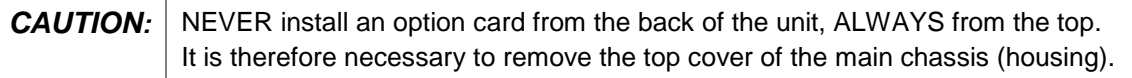

- If standoffs are not already installed, screw standoffs into the corners of the module populating bottom **Slot 1**.
- Insert the Multi-Gigabit option card into **Slot 2** (lining up the card screw holes with the standoffs), and using screwdriver, screw the option card into the standoffs.
- Connect any required cables and secure option card into place.
- Replace chassis cover, power on the unit.
- Log in to NetClock web interface; verify the installed option card is identified by the NetClock.

#### <span id="page-6-2"></span>*T1/E1 – 120 Ohm Option Card Installation*

**NOTE:** The T1/E1 option card must be installed in **Slot 4**.

Safely power down NetClock unit and remove chassis cover.

```
CAUTION: NEVER install an option card from the back of the unit, ALWAYS from the top.
 It is therefore necessary to remove the top cover of the main chassis (housing).
```
- If standoffs are not already installed, screw standoffs into the corners of the module populating bottom **Slot 3**.
- Insert the T1 / E1 option card into **Slot 4** (lining up the card screw holes with the standoffs), and using screwdriver, screw the option card into the standoffs.
- Connect any required cables and secure option card into place.
- Replace chassis cover, power on the unit.
- Log in to NetClock web interface; verify the installed option card is identified by the NetClock.

#### <span id="page-6-3"></span>*PTP Option Card Installation*

**NOTE:** The PTP option card must be installed in **Slot 4**.

**IMPORTANT NOTE:** If installing the PTP option card, additional steps may be desired, depending upon the NetClock's Reference Priority Input configuration – refer to the following section.

#### <span id="page-7-0"></span>*Reference Priority Input Configuration*

**IMPORTANT NOTE:** Adding or removing option module cards impacts the Reference Priority Input configuration of the NetClock in the following manner:

When adding or removing option module cards with configured Input References, any user-defined Reference Priority Input setup configuration will be reset. It is recommended to avoid this by taking the following steps:

- 1. Save your current NetClock configuration.
- 2. Power down NetClock unit and install option card (outlined below).
- 3. Power up NetClock unit.
- 4. Restore the previously backed up NetClock configuration.

If these steps are *not* taken, the NetClock's Reference Priority table will be reset back to the factory default state for the NetClock hardware configuration, and the user / operator will need to reconfigure the Reference Priority Table. For additional information on managing the Reference Priority Table, refer to the *NetClock 9400 Series Instruction Manual*.

• Safely power down NetClock unit and remove chassis cover.

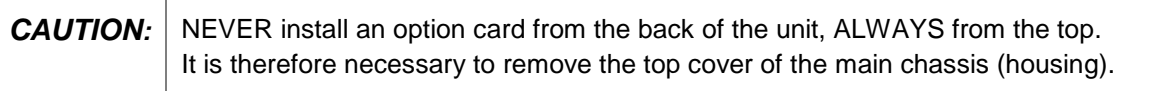

- If standoffs are not already installed, screw standoffs into the corners of the module populating bottom **Slot 3**.
- Insert the PTP option card into **Slot 4** (lining up the card screw holes with the standoffs), and using screwdriver, screw the option card into the standoffs.
- Connect any required cables and secure option card into place.
- Replace chassis cover, power on the unit.
- Login to the NetClock web interface; verify the installed option card is identified by the NetClock.
- If you had backed up your NetClock configuration, optionally restore the previously saved configuration (as previously noted).

#### <span id="page-8-0"></span>*Verifying HW Detection and SW Update*

Prior to beginning managing any features or functionality provided by the new card, it is advisable to verify the successful installation by ensuring the new option module has been detected by the NetClock unit.

(a) Re-install the top cover of the unit chassis (housing), using the saved screws.

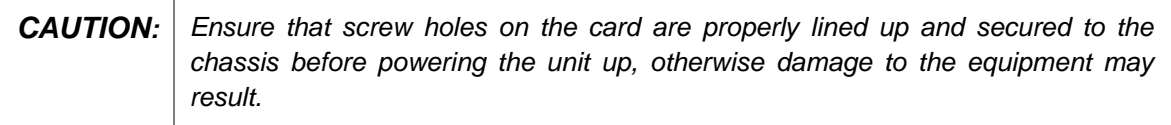

- (b) Power on the unit.
- (c) Verify the successful installation by ensuring the option module has been detected:

#### **NetClock Web UI, ≤ Version 4.x**

Open a web browser, and log in to the NetClock web interface. Navigate to the **STATUS**/**INPUTS** and/or **STATUS**/**OUTPUTS** pages. Information displayed on these pages will vary depending upon your option module card/NetClock configuration (for example, the Multi-Gigabit Ethernet option module card has both input and output functionality, and so is displayed in both pages).

*NOTE: If after an installation the card does not appear to be properly identified, it may be necessary to update the NetClock system software to the latest available version.*

| <b>INPUTS STATUS</b>                         |                                  |                                         |                   |                                         |                                     |
|----------------------------------------------|----------------------------------|-----------------------------------------|-------------------|-----------------------------------------|-------------------------------------|
| <b>POWER</b><br>DC.<br><b>AC</b><br>OK ALARM | <b>OUTPUTS</b><br>1PPS/FREQUENCY | SLOT <sub>2</sub><br><b>GB ETHERNET</b> | SLOT <sub>4</sub> | SLOT <sub>6</sub><br><b>EVENT INPUT</b> | On-Board<br>Reference<br><b>GPS</b> |
|                                              |                                  | SLOT 1                                  | SLOT <sub>3</sub> | SLOT <sub>5</sub>                       |                                     |

*Example STATUS/INPUTS page – NetClock Web UI*

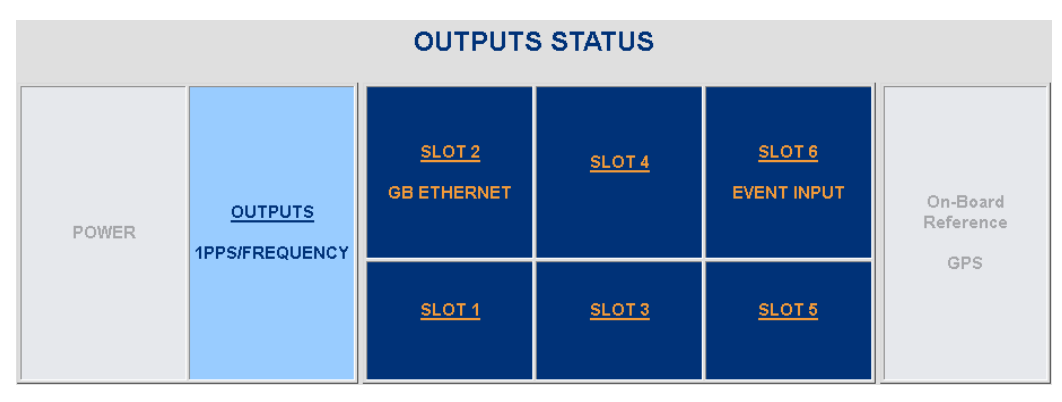

*Figure 14: Example STATUS/OUTPUTS page – NetClock Web UI*

#### **NetClock Web UI, ≥ Version 5.0**

Open a web browser, log in to the NetClock Web UI, and navigate **to INTERFACES > OPTION CARDS**: The new card will be displayed in the list.

- If the card does not appear to be properly identified, proceed with the System Software update as described below, and then navigate to **INTERFACES > OPTION CARDS** again to confirm the card has been detected.
- If the card has been detected properly, proceed with the Software update as described below to ensure NetClock and the newly installed card are using the same, latest available version.

#### <span id="page-9-0"></span>*Updating the System Software*

Even if the newly installed option card has been detected, and even if the latest System Software version is installed on your NetClock unit, you must (re-)install the software to ensure both NetClock, and the option card are using the latest software:

• Follow the System Software update procedure, as outlined in the main NetClock User Manual under [Software Updates.](http://manuals.spectracom.com/NC/Content/NC_and_SS/Com/Topics/OPRTN/Software_Upgrades.htm)

**NEXT**: Restore your reference priority configuration, as described in the following topic, and configure other option card-specific settings, as described in the main User Manual.

## <span id="page-10-0"></span>*Technical and Customer Support*

If you require further assistance with the configuration or operation of your product, or have questions or issues that cannot be resolved using the information in this document, please contact Spectracom Technical and Customer Support at either our North American or European service centers, or visit the Spectracom website at [www.spectracom.com:](http://www.spectracom.com/)

*NOTE:* Premium Support Customers can refer to their service contracts for emergency 24 hour support.

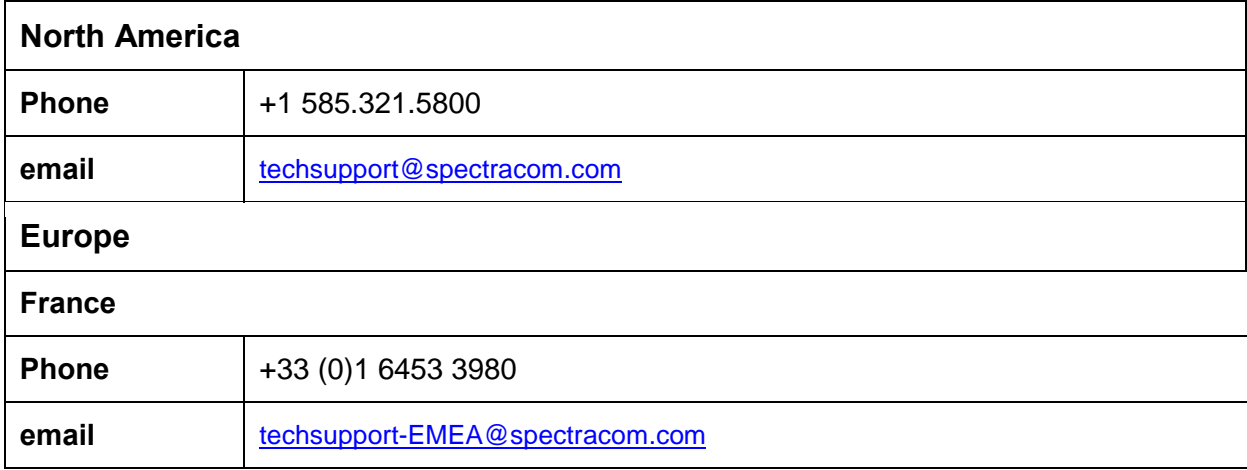

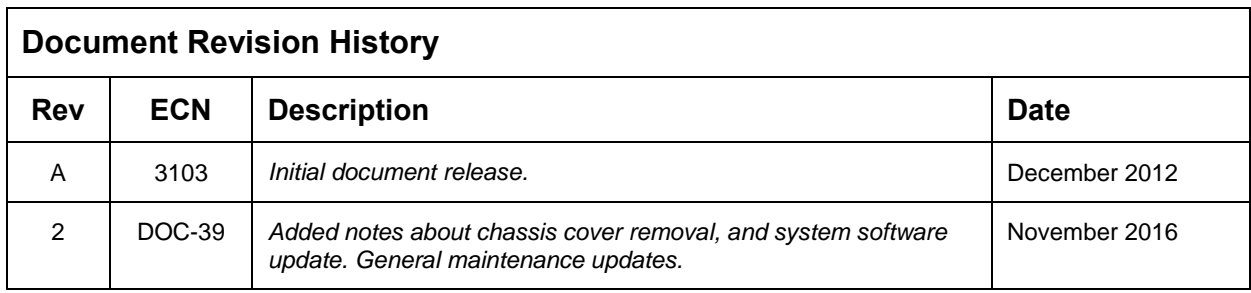